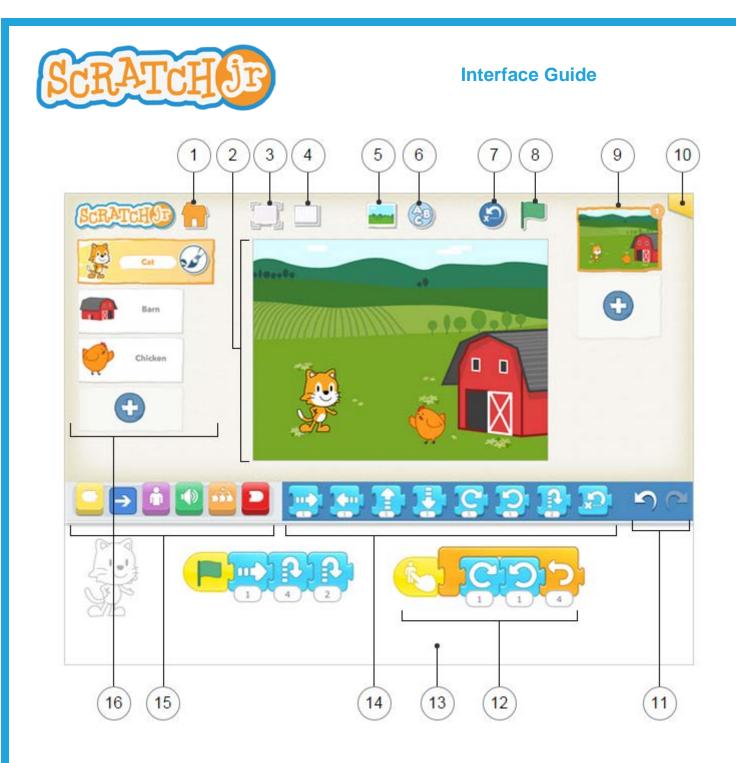

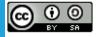

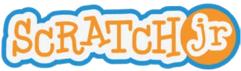

# **Interface Guide**

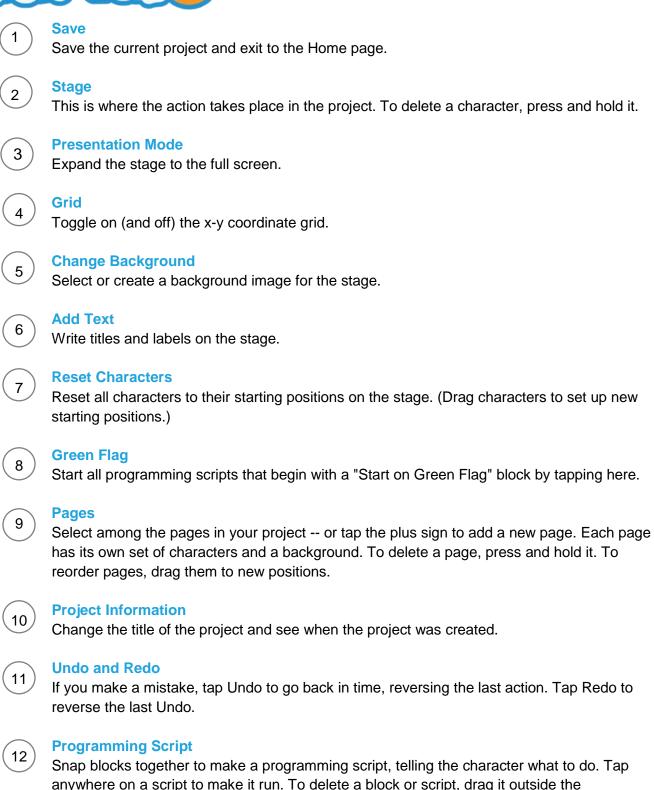

anywhere on a script to make it run. To delete a block or script, drag it outside the programming area. To copy a block or script from one character to another, drag it onto the character's thumbnail.

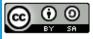

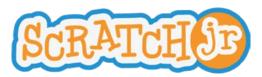

## **Interface Guide**

# 13

#### **Programming Area**

This is where you connect programming blocks to create scripts

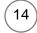

#### **Blocks Palette**

This is the menu of programming blocks. Drag a block into the programming area, then tap on it to see what it does.

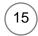

#### **Block Categories**

This is where you can select a category of programming blocks: Triggering Blocks (Yellow), Motion (Blue), Looks (Purple), Sounds (Green), Control (Orange), End Blocks (Red).

## 16

#### Characters

Select among the characters in your project -- or tap the plus sign to add a new one. Once a character is selected, you can edit its scripts, tap its name to rename it, or tap the paintbrush to edit its image. To delete a character, press and hold it. To copy a character to another page, drag it to the page thumbnail.

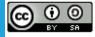

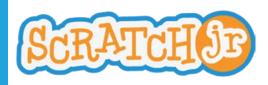

# **Block Descriptions**

TRIGGERING BLOCKS

#### Start on Green Flag

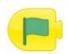

Starts the script when the Green Flag is tapped.

#### Start on Bump

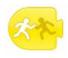

Starts the script when the character is touched by another character.

#### Send Message

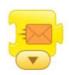

Sends a message of the specified color.

#### MOTION BLOCKS

Move Right

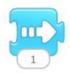

Moves the character a specified number of grid squares to the right.

Move Up

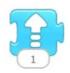

Moves the character a specified number of grid squares up.

#### Turn Right

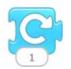

Rotates the character clockwise a specified amount. Turn 12 for a full rotation.

#### Start on Tap

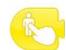

Starts the script when you tap on the character.

#### Start on Message

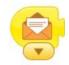

Starts the script whenever a message of the specified color is sent.

#### Move Left

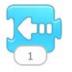

Moves the character a specified number of grid squares to the left.

#### Move Down

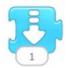

Moves the character a specified number of grid squares down.

#### Turn Left

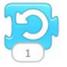

Rotates the character counterclockwise a specified amount. Turn 12 for a full rotation.

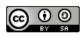

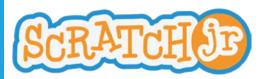

#### Нор

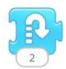

Moves the character up a specified number of grid squares and then down again.

# **Block Descriptions**

#### Go Home

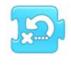

Resets the character's location to its starting position. (To set a new starting position, drag the character to the location.)

# Grow Say Increases the character's size. Shows a specified message in a speech bubble above the character. hi Shrink **Reset Size** Decreases the character's size. Returns the character to its default size. Hide Show Fades in the character until it is fully Fades out the character until it is visible. invisible. SOUND BLOCKS Play Recorded Sound Pop Plays a "Pop" Sound Plays a sound recorded by the user.

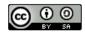

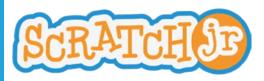

# **Block Descriptions**

#### CONTROL BLOCKS

#### Wait

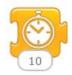

Pauses the script for a specified amount of time (in tenths of seconds).

#### Set Speed

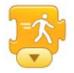

Changes the rate at which certain blocks are run.

#### Stop

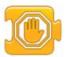

Stops all the characters' scripts.

#### Repeat

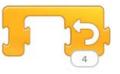

Runs the blocks inside a specified number of times.

#### END BLOCKS

End

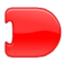

Indicates the end of the script (but does not affect the script in any way).

#### Go to Page

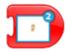

Changes to the specified page of the project.

#### Repeat Forever

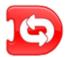

Runs the script over and over.

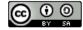

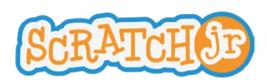

**Paint Editor Guide** 

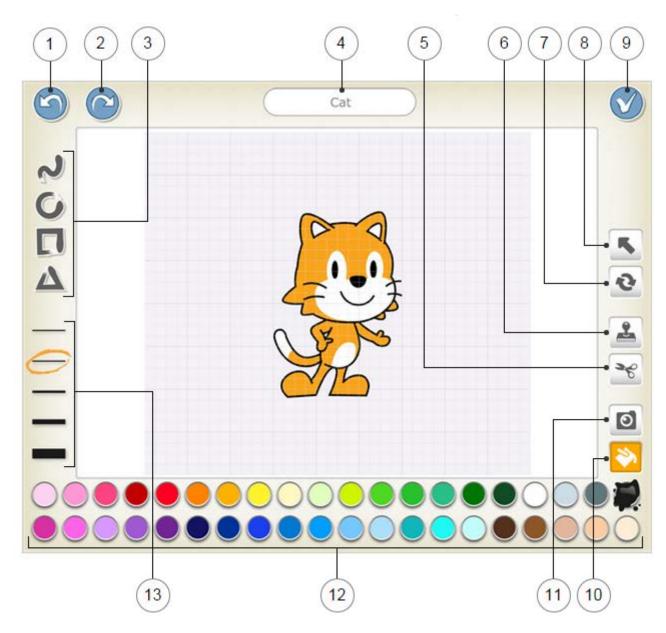

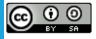

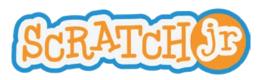

# **Paint Editor Guide**

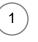

2

Reverses the most recent change.

## Redo

Undo

Reverses the most recent Undo.

## Shape

Choose a shape to draw: line, circle/ellipse, rectangle, or triangle.

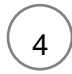

3

### **Character Name**

Edit the name of the character.

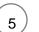

6

7

8

After selecting the Cut tool, you can tap a character or shape to remove it from the canvas.

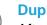

Cut

# **Duplicate**

After selecting the Duplicate tool, you can tap a character or shape to create a copy of it.

### **Rotate**

After selecting the Rotate tool, you can rotate a character or shape around its center.

## Drag

After selecting the Drag tool, you can drag a character or shape on the canvas. If you tap on a shape, you can then edit the shape by dragging the dots that appear.

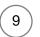

#### Save

Save changes and leave the paint editor.

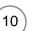

### Fill

After selecting the Fill tool, you can tap any section of a character or shape to fill it with the currently selected color.

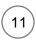

#### Camera

After selecting the Camera tool, you can tap any section of a character or shape, and then tap the camera button to fill the section with a new photo taken with the camera.

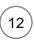

13

#### Color

Select a new color to use for drawing and filling in shapes.

#### Line Width

Change the width of the lines in the shapes you are drawing.

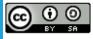

# Can I Make My Car Drive Across the City?

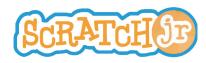

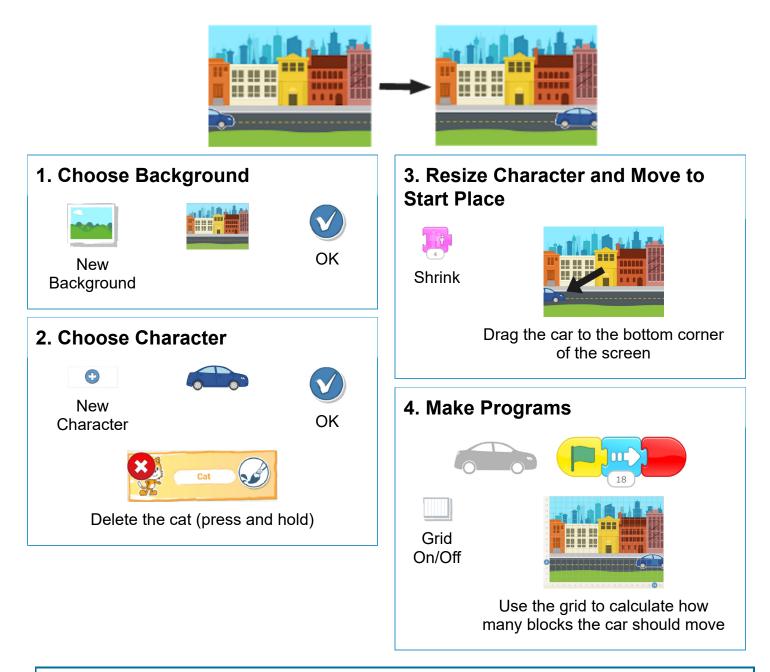

- How would you make the car go only halfway across the screen?
  - What would happen if a wizard, a dragon, or an elephant appeared on the sidewalk?

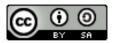

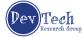

# Can I Make my Characters Run a Race?

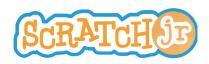

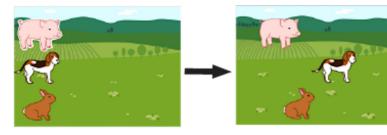

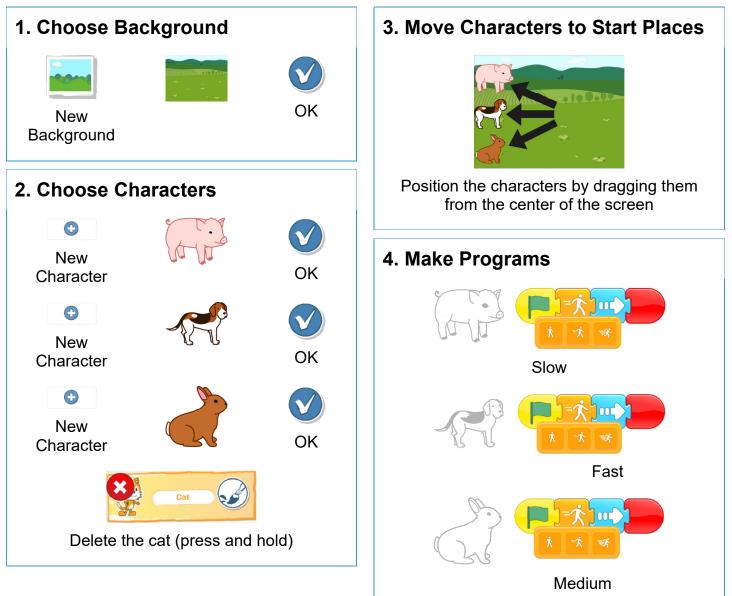

- What other programs can you make with a speed block?
- If you can't find the characters or background that you're looking for, paint your own!

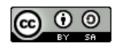

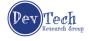

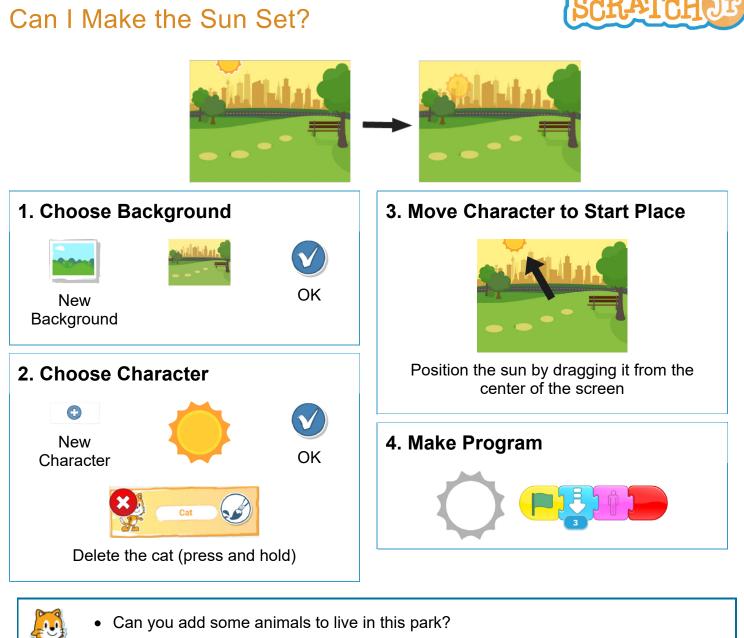

• Can you make the animals disappear when the sun sets?

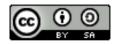

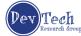

# Can I Make the Moon Rise after the Sun Sets?

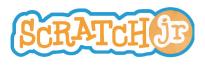

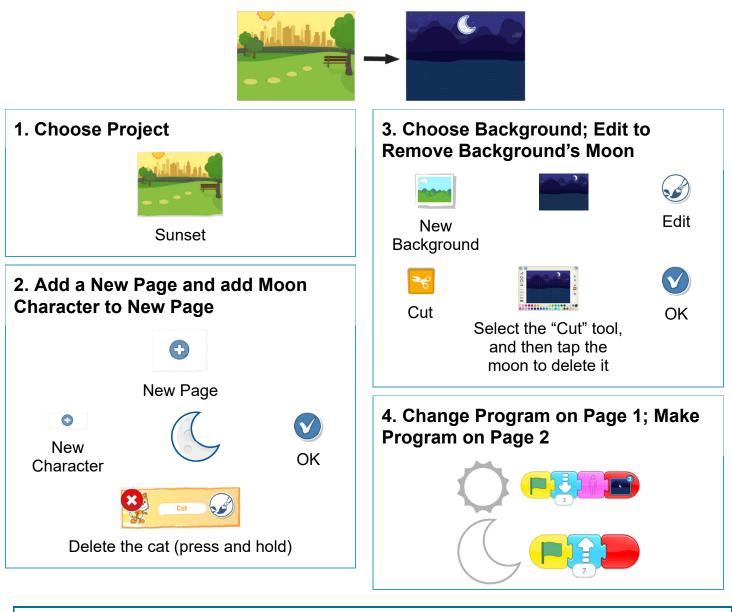

- Now that you know how to make new pages, can you make a project that has 3 pages, or 4 pages?
  - What happens when you drag a character from one page to another?

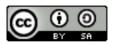

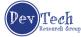

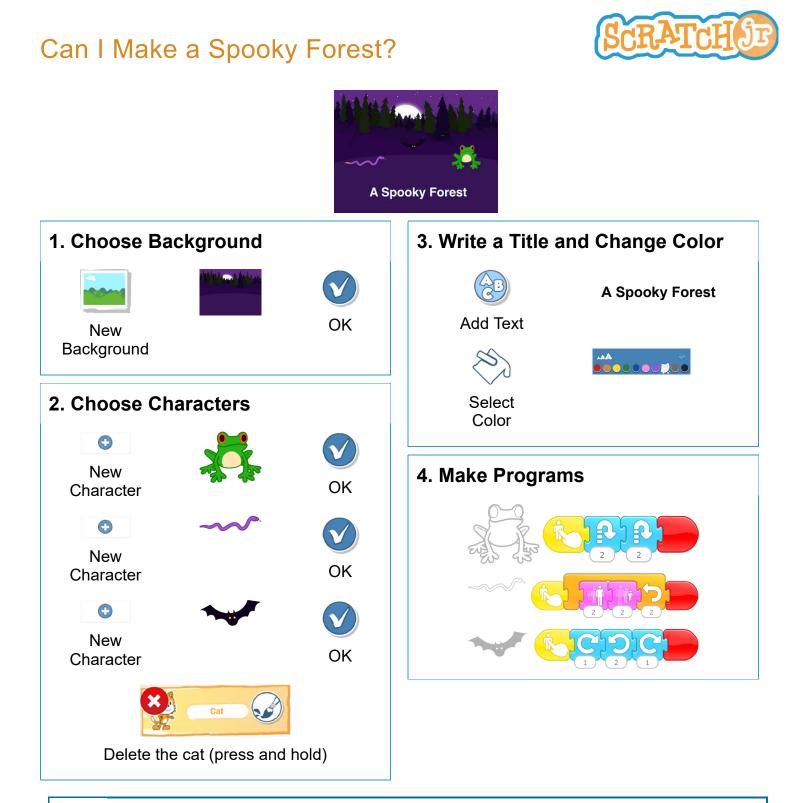

- Can you make the bat spin all the way around in a circle?
- Add your own characters to make your own spooky scene!

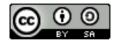

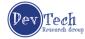

# Can I Make My Character Dribble a Basketball?

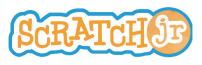

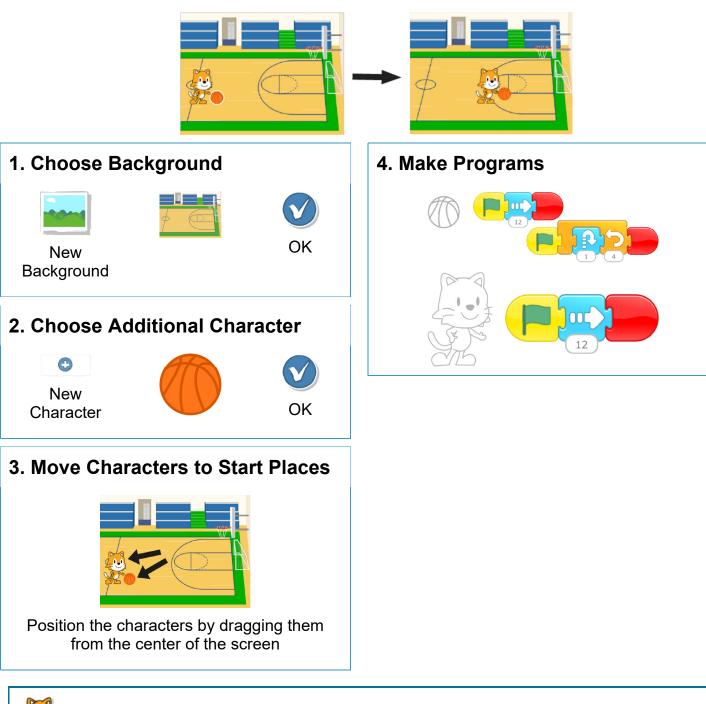

- Can you make the cat shoot the ball into the basket?
- What else can you make with two characters moving at the same time?

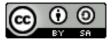

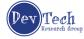

# Can I Make My Characters Dance?

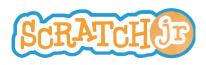

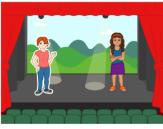

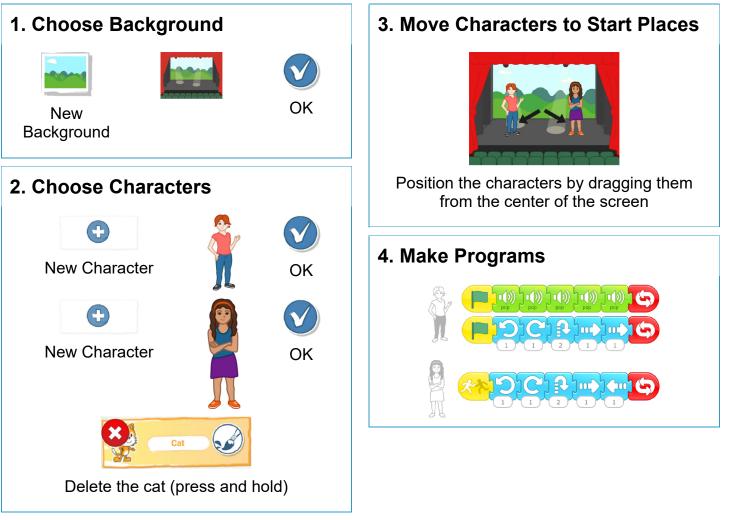

- Can you make other things happen when one character touches another? Try the disappear block!
- How can you use the speed block to change how the characters move?

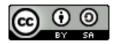

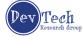

1 of 1

# Can I Make My Characters Greet Each Other?

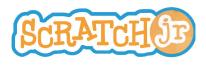

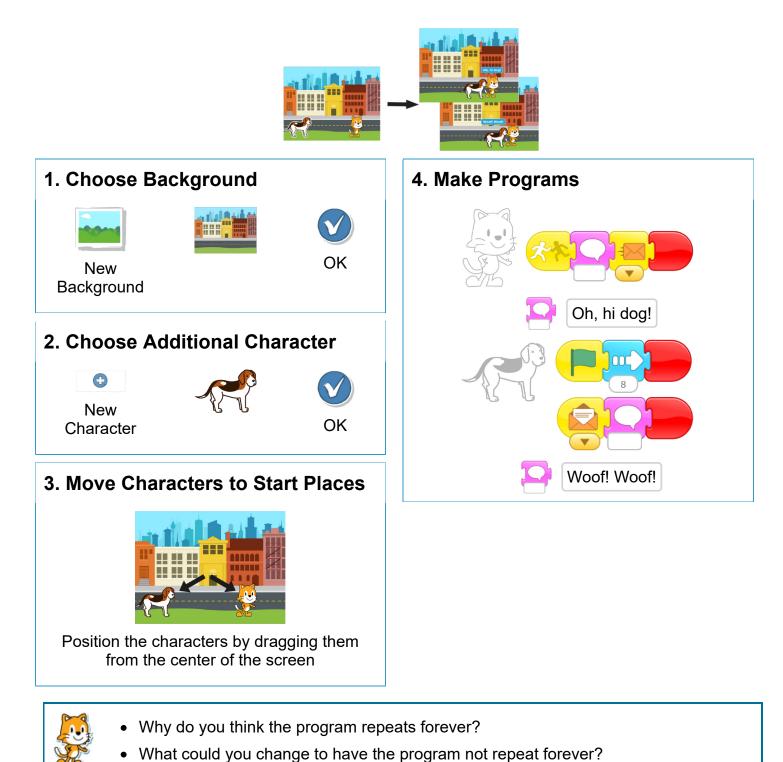

Crea EY SA

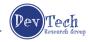

# Can I Make My Characters Talk?

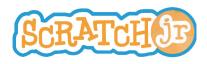

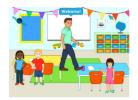

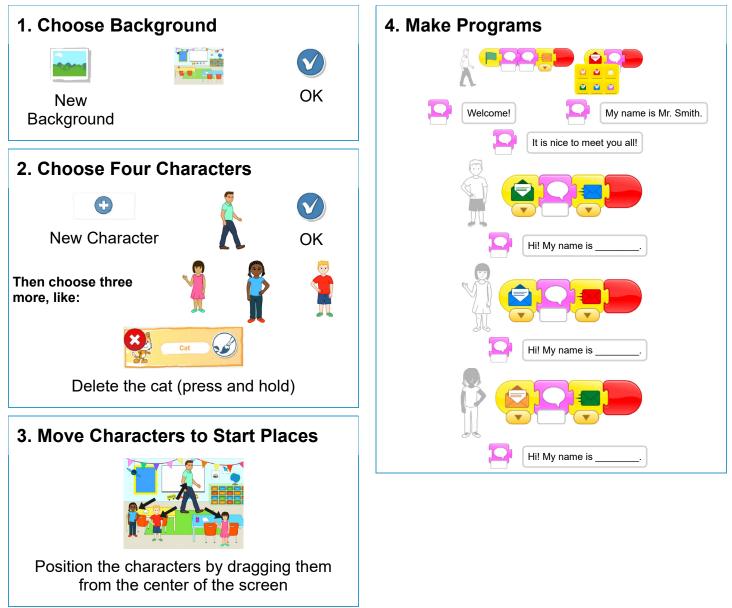

- Can you add movement to this scene?
- Now that you can send messages from one character to another, can you make a relay race?

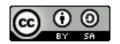

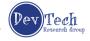